## **Title:**Payroll Journal **Processes : Sub-Processes :**

HRMS Training Documents

# **Payroll Journal** *Payroll Journal* **<b>***ZHR\_RPTPYN33*

# **Change History**

Update the following table as necessary when this document is changed:

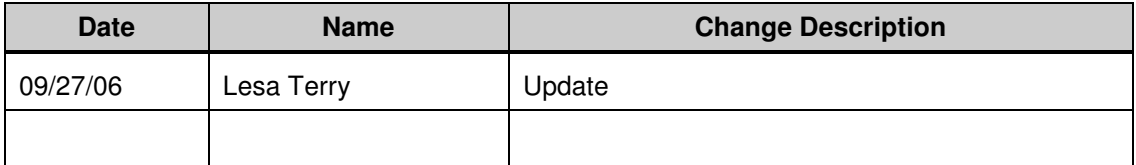

### **Purpose**

Use this procedure for Payroll certification based on the State of Washington Office of Financial Management State Administrative & Accounting Manual (SAAM) Chapter 25.20.30. http://www.ofm.wa.gov/policy/25.20.htm.

The report can also be used for viewing payroll results at an agency level (business area), personnel area (sub agency) level, and an individual employee level.

### **Trigger**

Perform this procedure to verify the earnings and deductions for an individual employee or groups of employees in your agency.

### **Prerequisites**

Before you can receive current results, DOP must execute a payroll run and have stored results during a payroll cycle. Signatures for certification should not occur until DOP has processed their final run for the payroll cycle and DOP has generated warrants and ACH.

### **Transaction Code**

## **ZHR\_RPTPYN33**

## **Helpful Hints**

The system may display three types of messages at various points in the process. The messages you see may differ from those shown on screen shots in this procedure. The types of messages and responses are shown below:

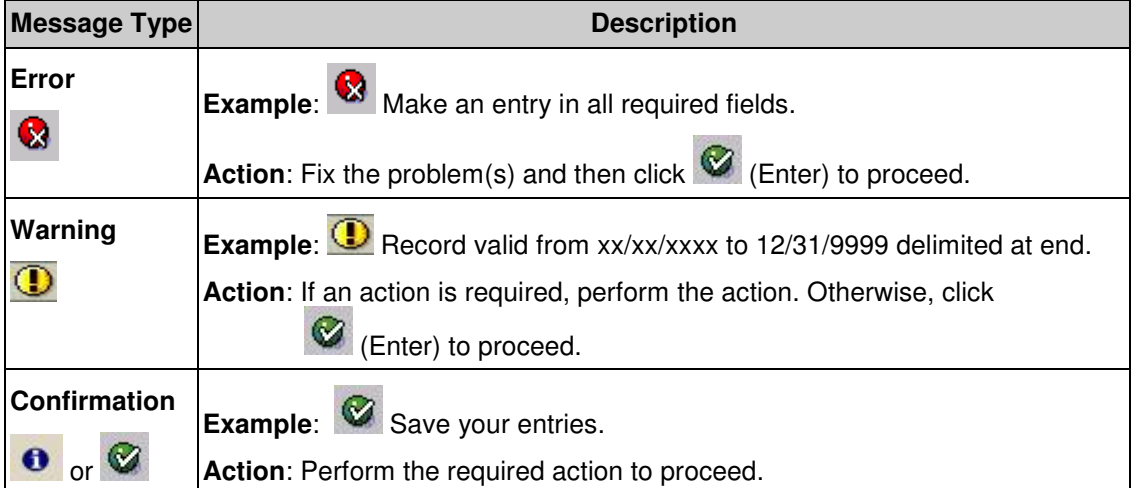

## **Procedure**

**1.** Start the transaction using transaction code **ZHR\_RPTPYN33**.

# **Payroll Journal**

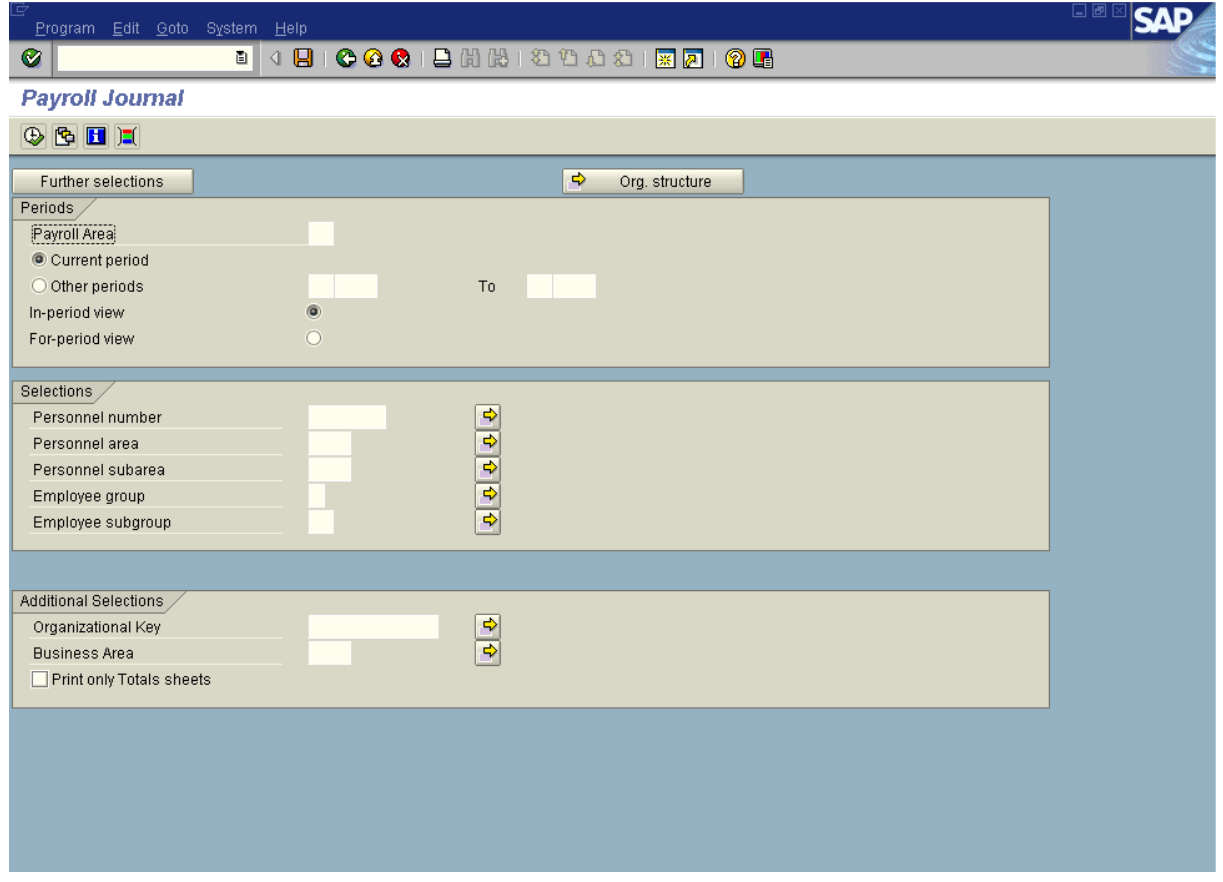

**2.** Complete the following fields:

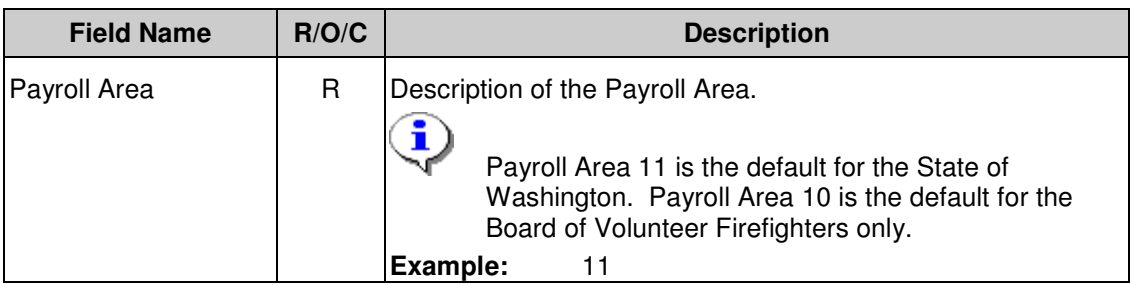

**Title:**Payroll Journal

## **Processes :**

**Sub-Processes :**

HRMS Training Documents

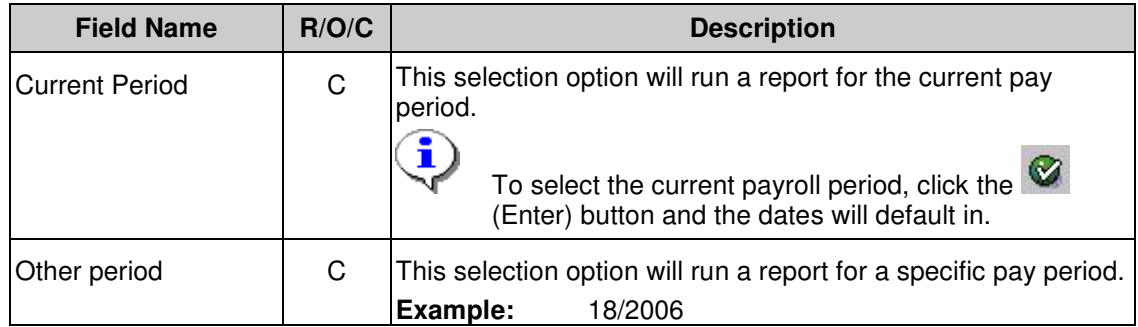

# **Payroll Journal**

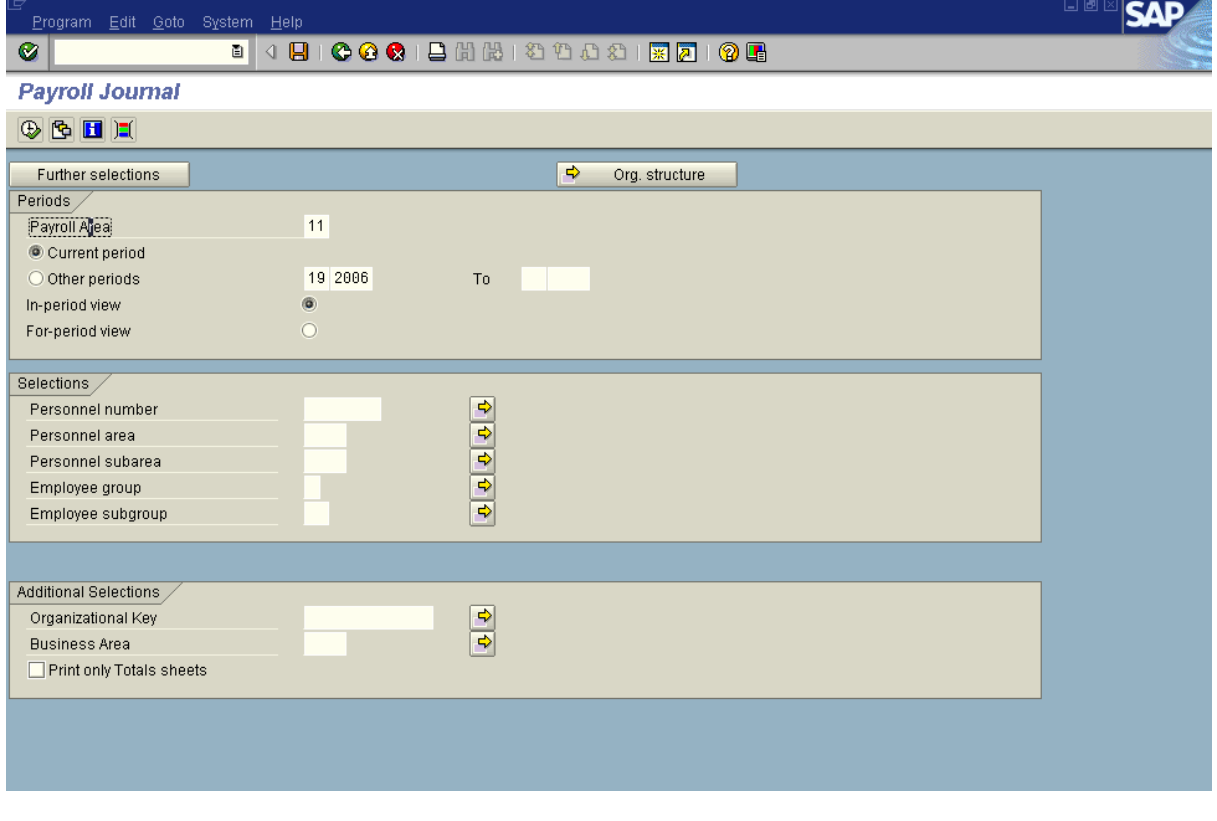

In the sample above, Payroll area 11 was entered and then the  $\bullet$  (Enter) button was clicked to default in the current pay period.

## **3.** Complete the following fields:

i

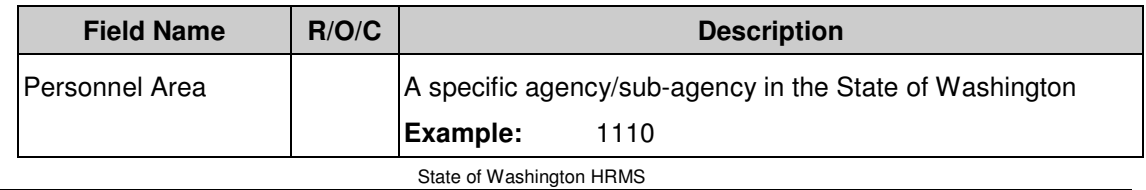

**File name:** PAYROLL\_JOURNAL\_ZHR\_RPTPY **Last Modified:** 10/11/2006 8:25:00 AM N33.DOC **Reference Number: Version:** SME Approved Script

## **Title:**Payroll Journal **Processes : Sub-Processes :**

HRMS Training Documents

# **Payroll Journal**

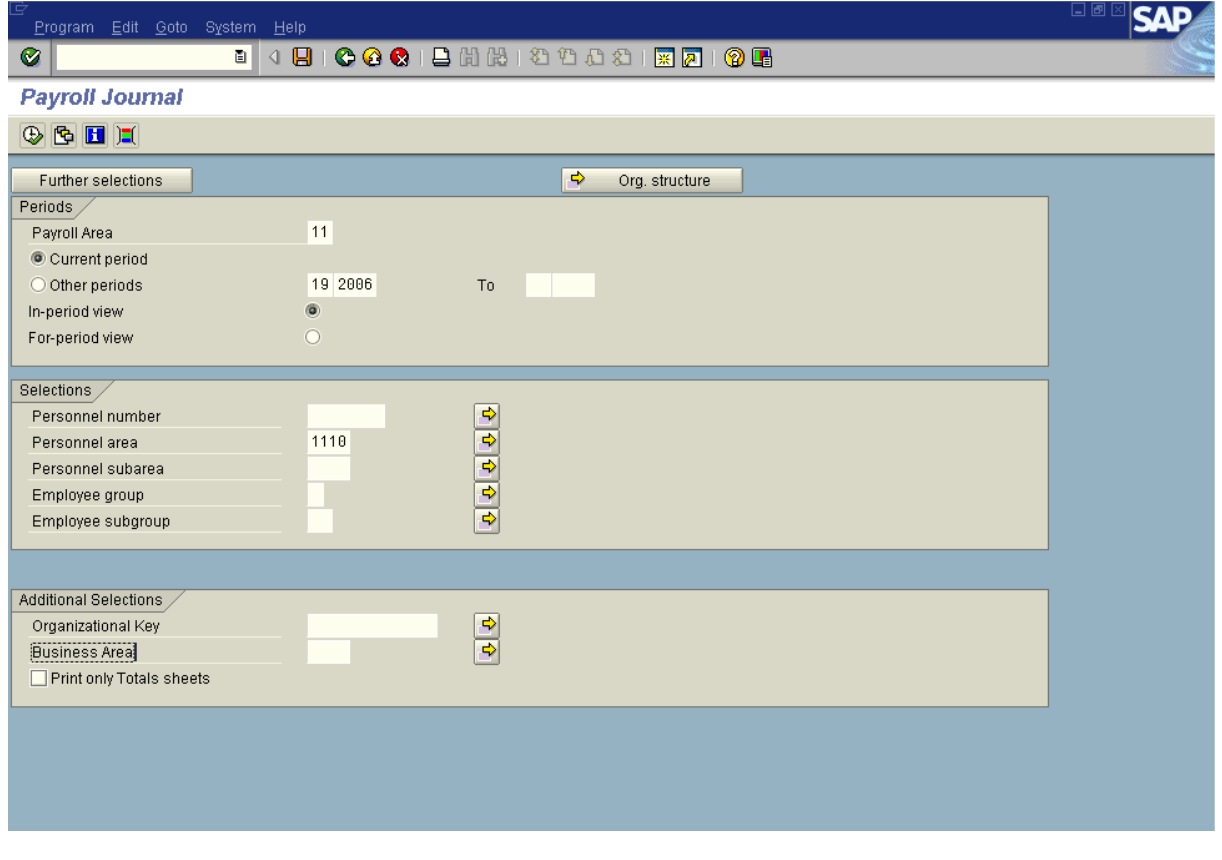

4. Click  $\overline{\mathbb{Q}}$ .

### **Title:**Payroll Journal **Processes : Sub-Processes :**

HRMS Training Documents

# **Payroll Journal**

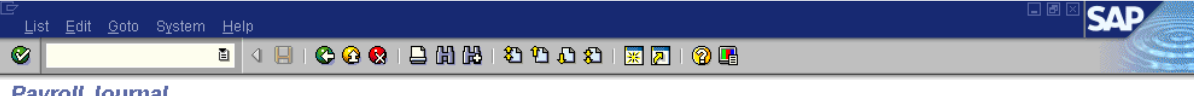

**Payroll Journal** 

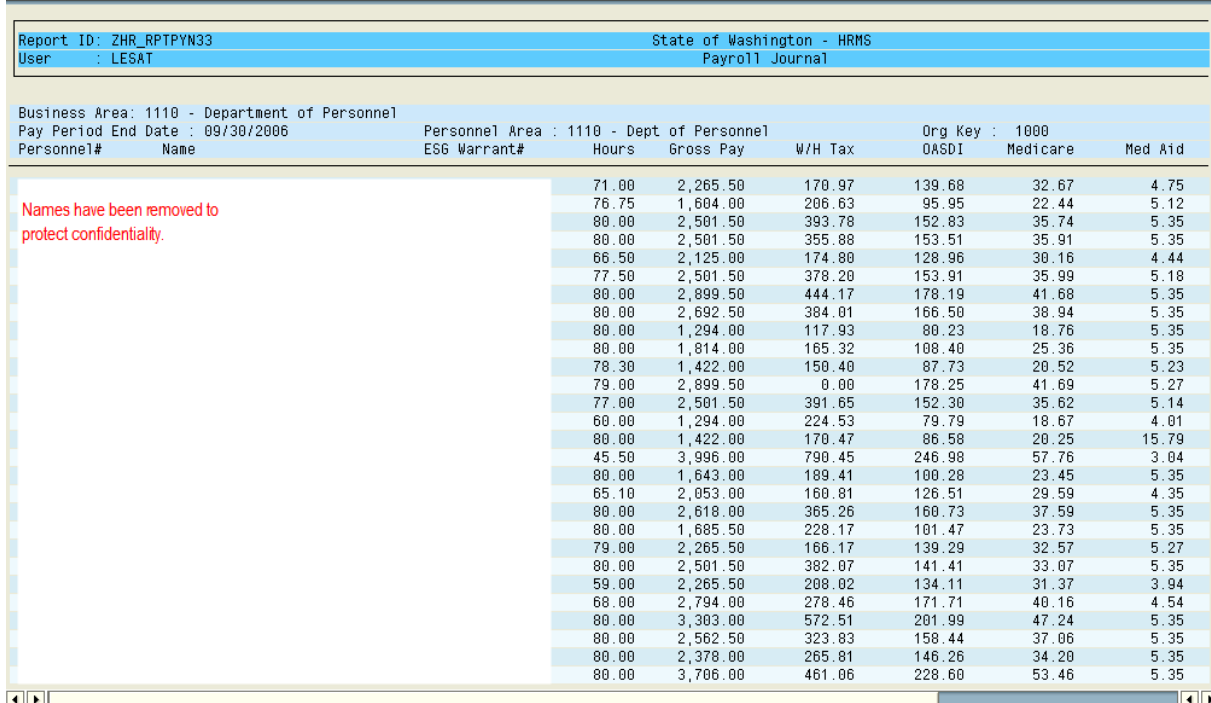

# **Payroll Journal**

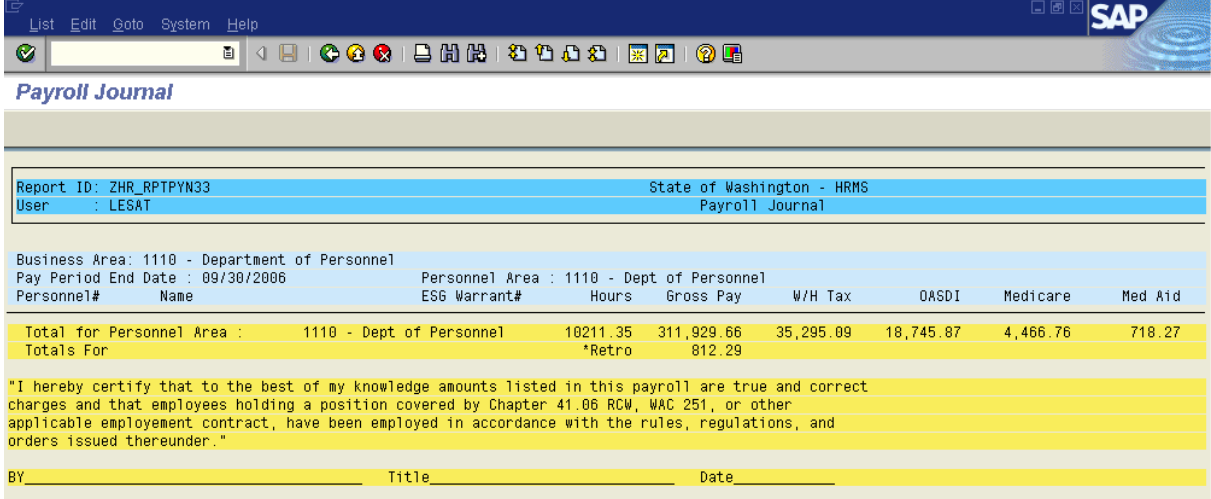

**5.** You have completed this transaction.

## **Title:**Payroll Journal

# **Processes :**

**Sub-Processes :**

HRMS Training Documents

## **Result**

You have run and viewed the Payroll Journal report.

## **Comments**

None.

State of Washington HRMS